## **Glas bal en reflectie** – video les

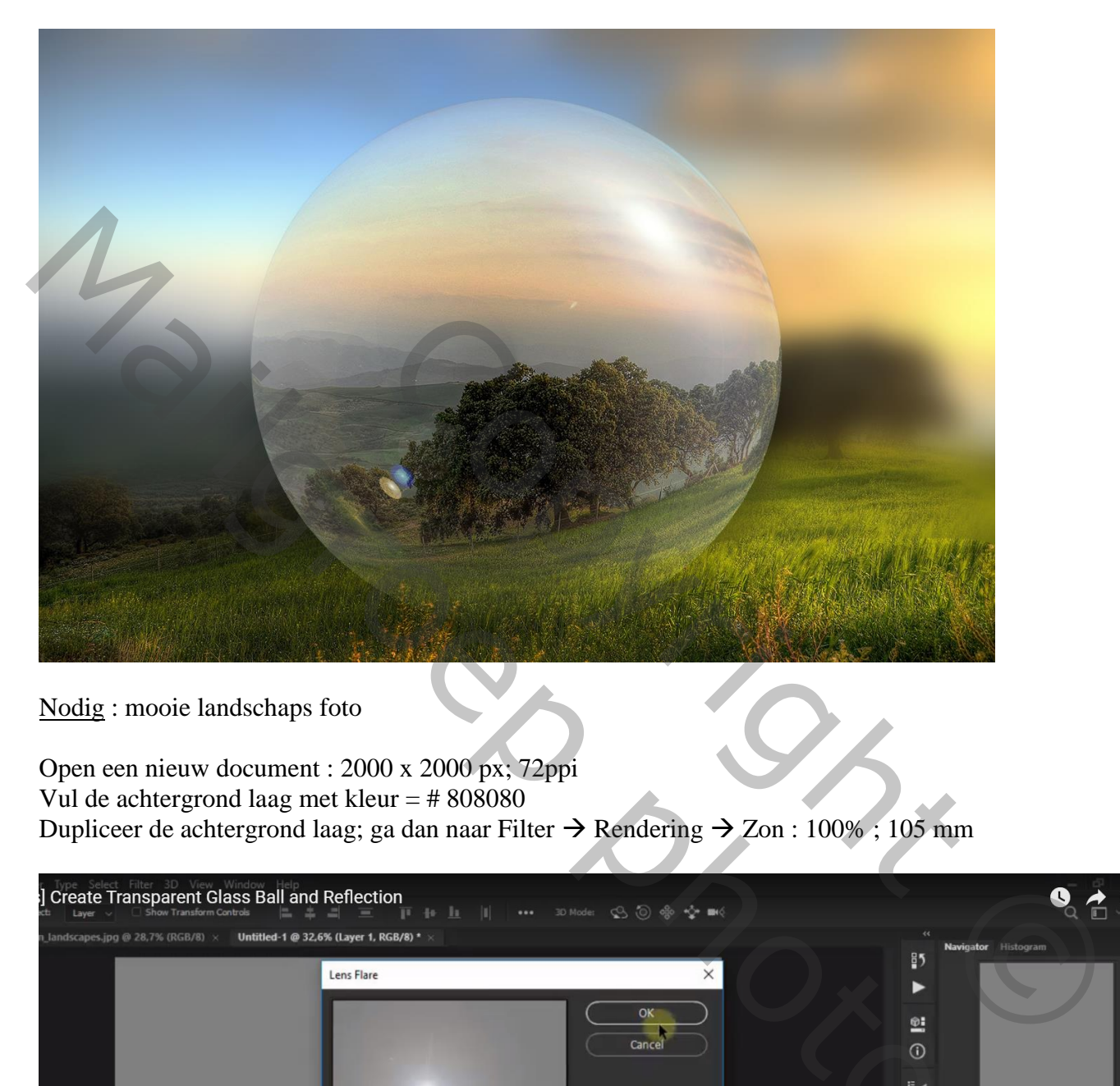

Nodig : mooie landschaps foto

Open een nieuw document : 2000 x 2000 px; 72ppi Vul de achtergrond laag met kleur = # 808080 Dupliceer de achtergrond laag; ga dan naar Filter  $\rightarrow$  Rendering  $\rightarrow$  Zon : 100%; 105 mm

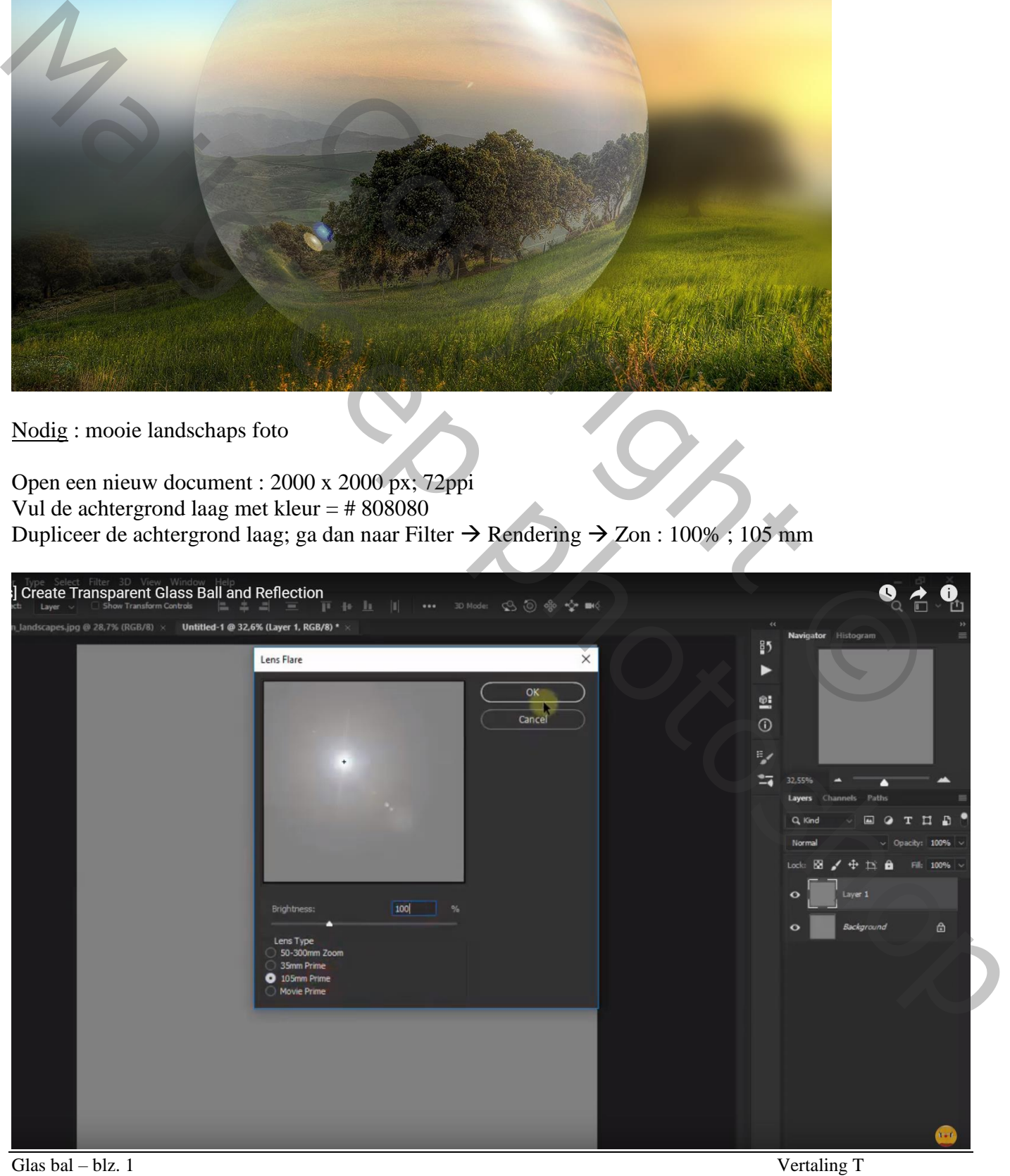

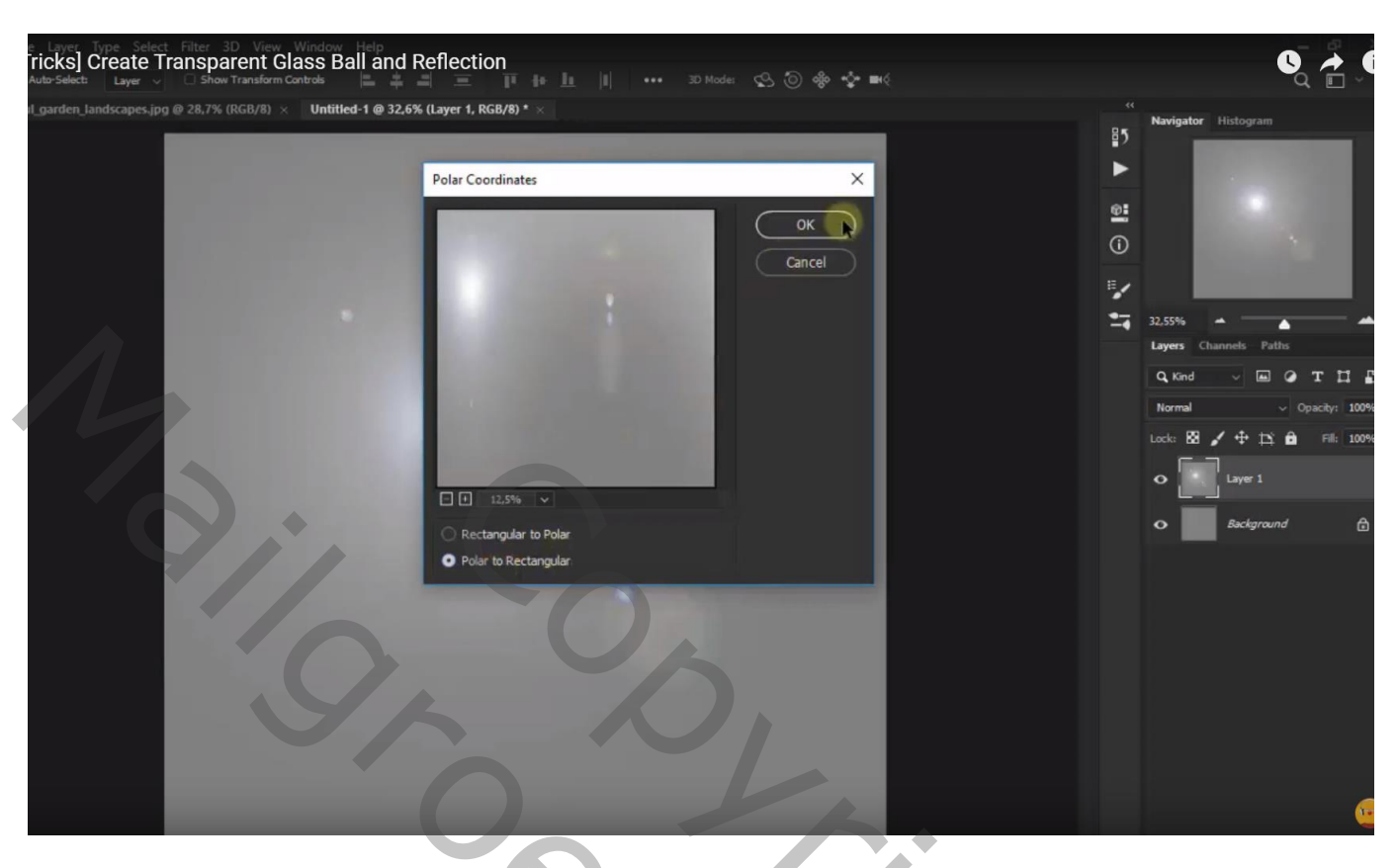

Filter  $\rightarrow$  Vervorm  $\rightarrow$  Poolcoördinaten: Polair naar Rechthoekig

Transformatie  $\rightarrow$  de laag 90° naar rechts roteren; dan nog eens 90° naar rechts roteren

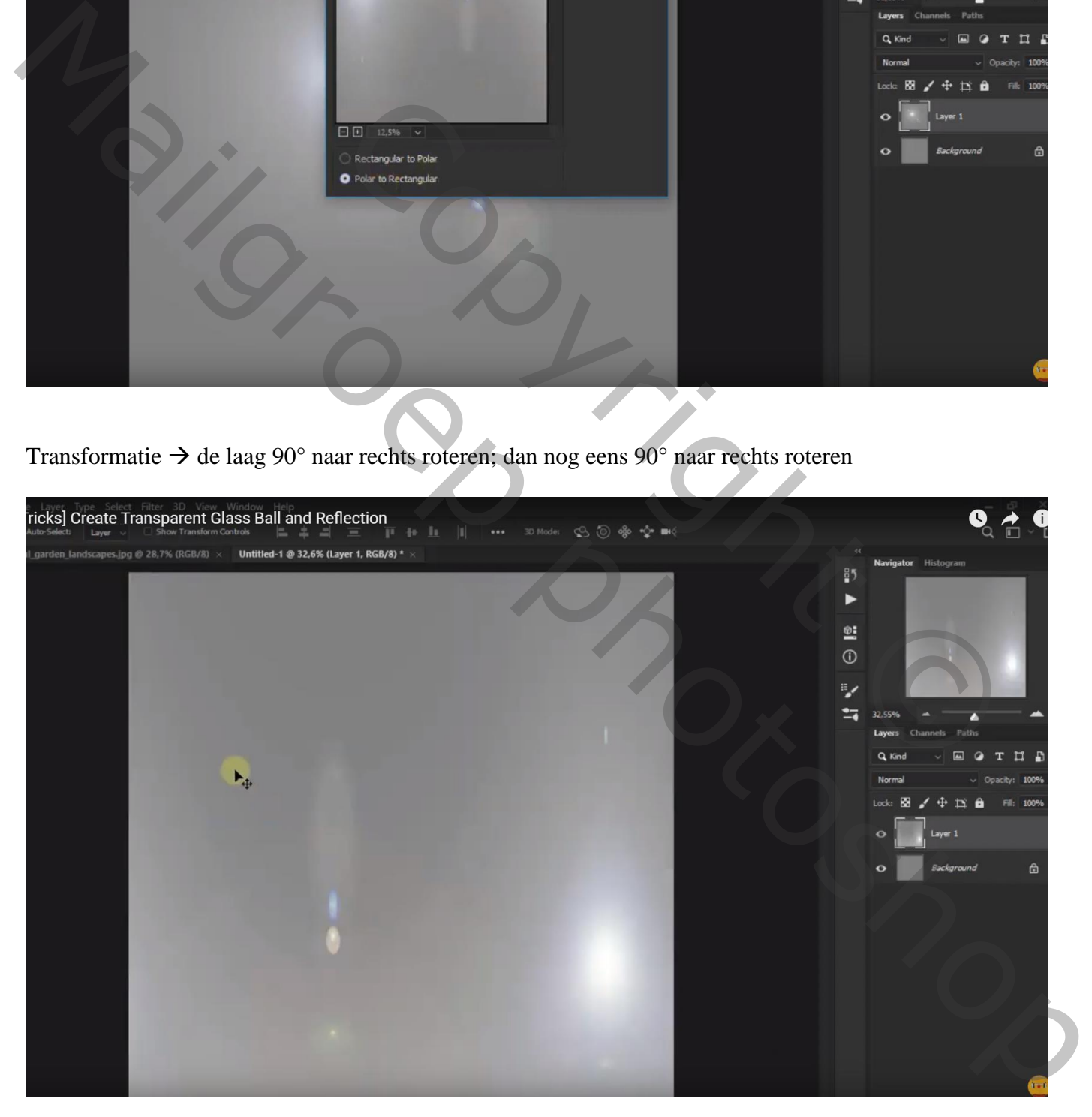

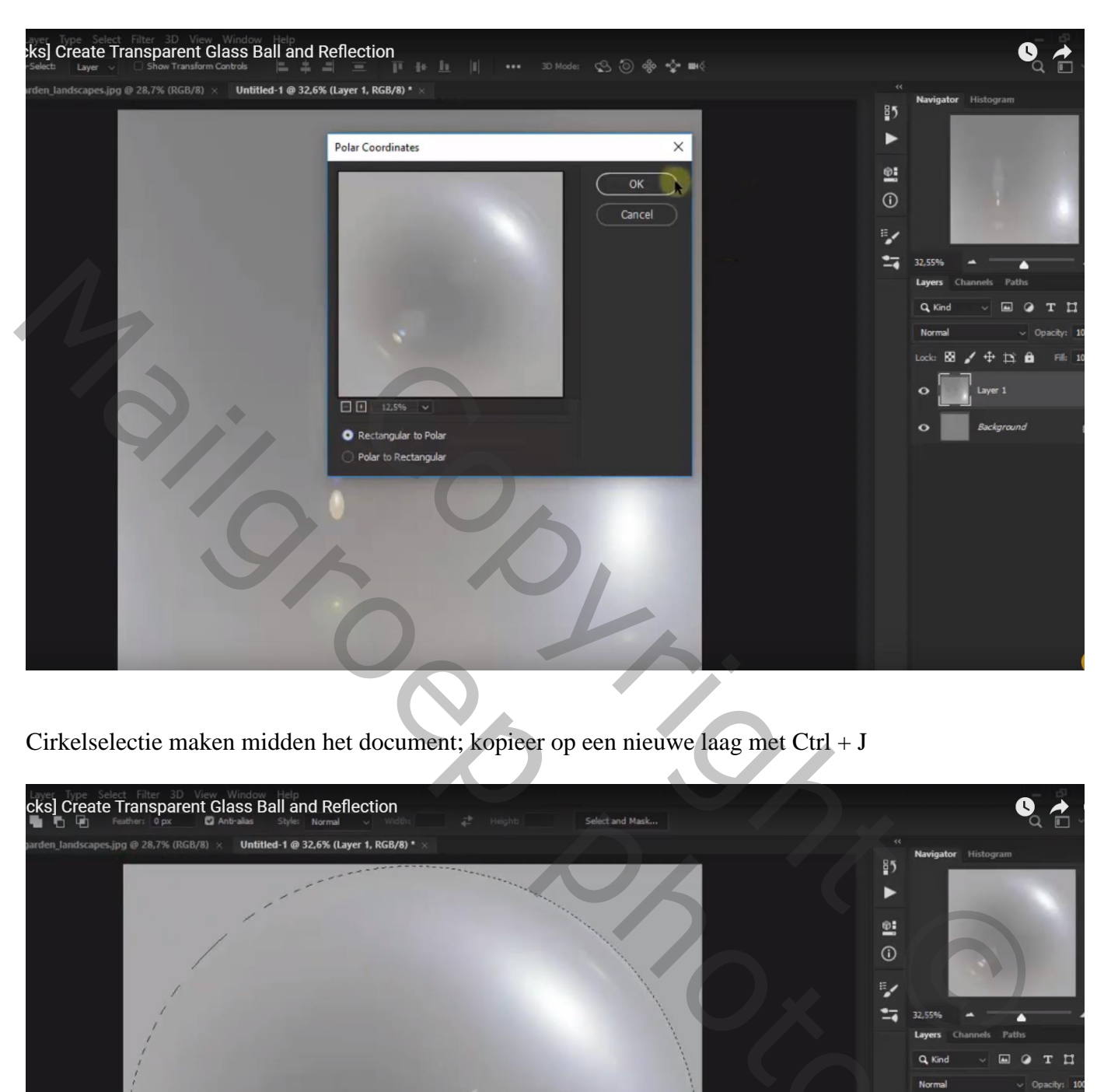

Filter → Vervorm → Poolcoördinaten: Rechthoekig naar Polair

Cirkelselectie maken midden het document; kopieer op een nieuwe laag met Ctrl + J

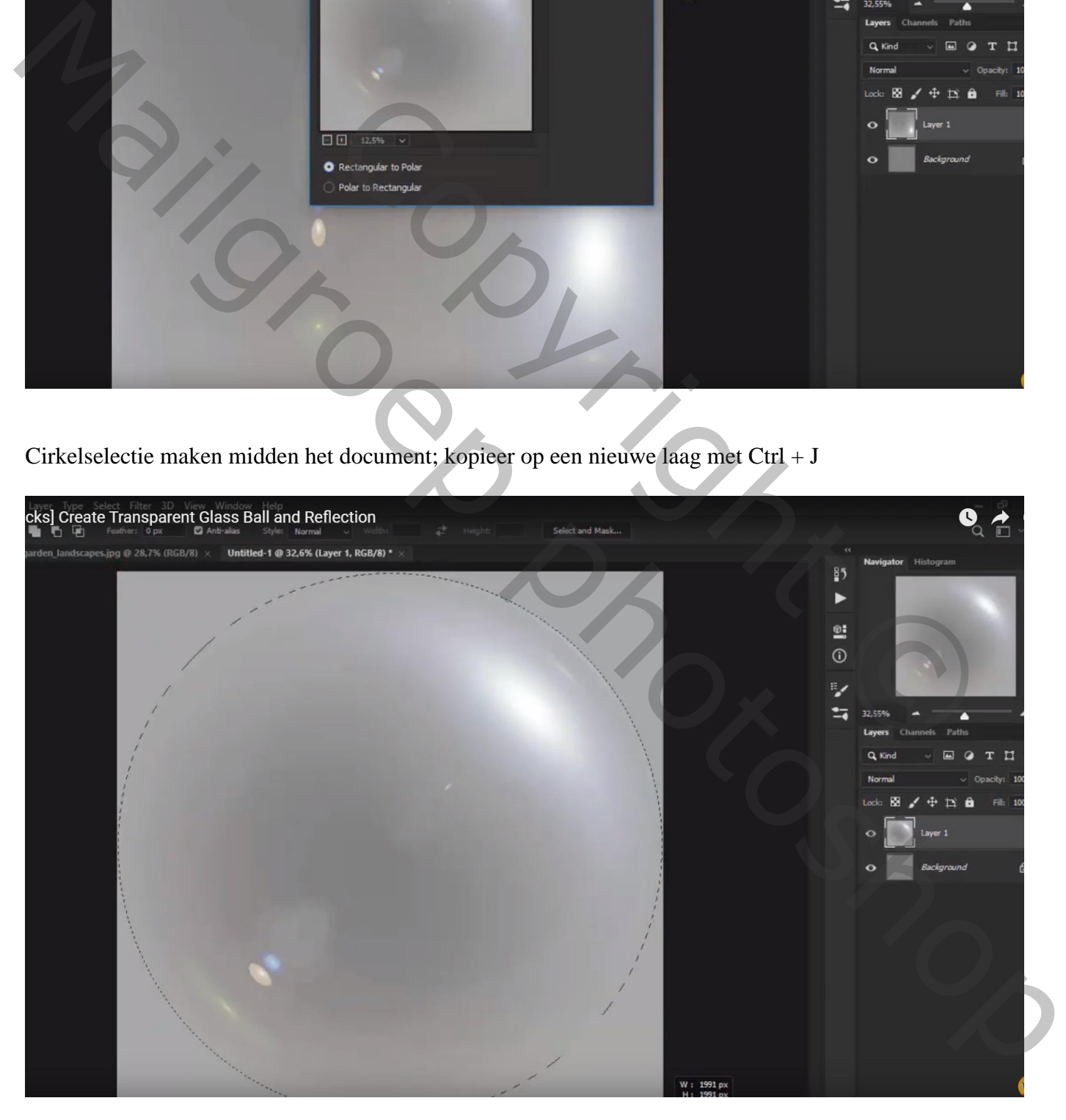

Open je eigen afbeelding; deze bekomen "laag1" sleep je boven je eigen afbeelding Grootte wat aanpassen, klik Ctrl + T, in optiebalk: breedte = hoogte =  $95\%$ 

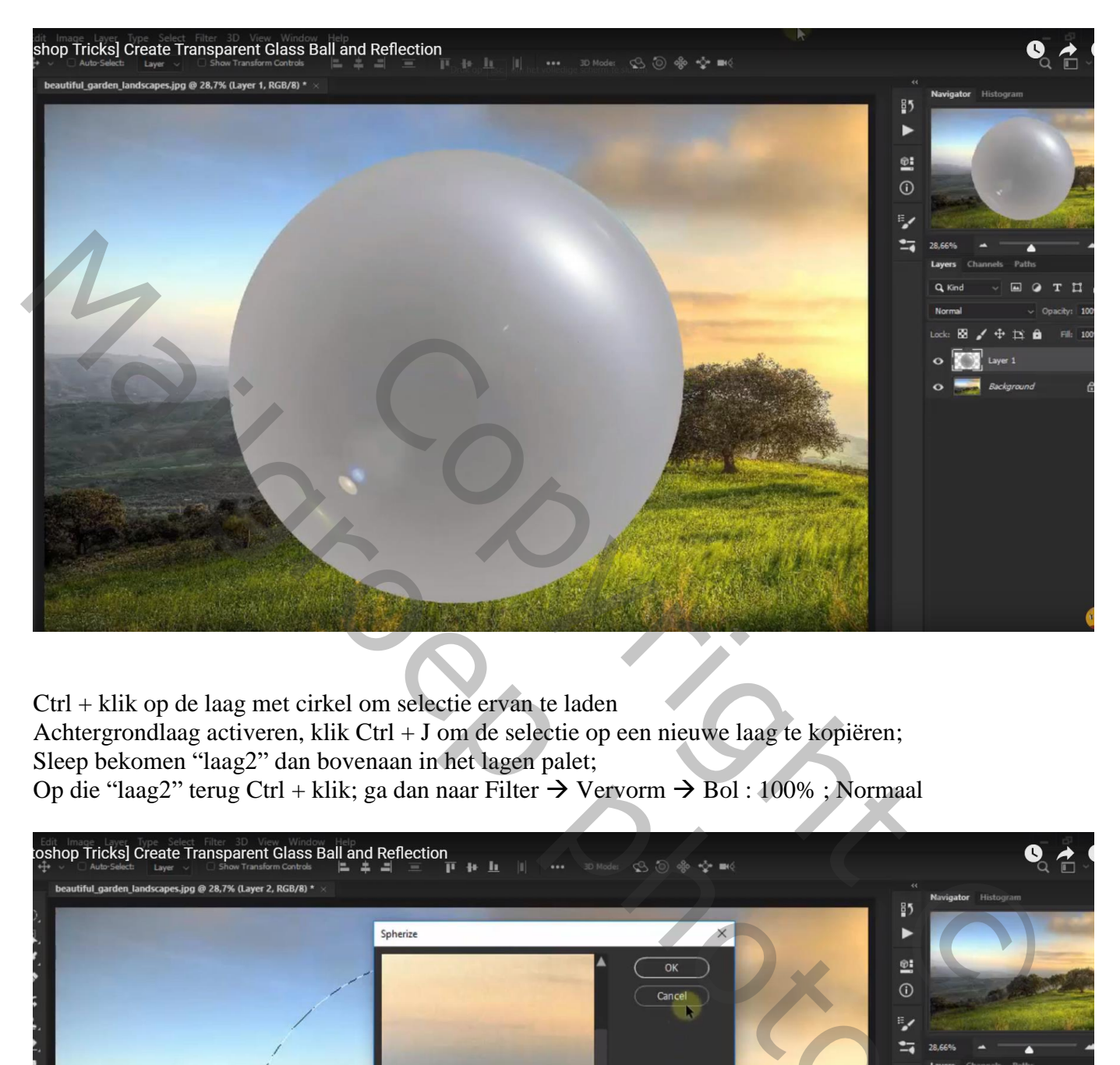

Ctrl + klik op de laag met cirkel om selectie ervan te laden Achtergrondlaag activeren, klik Ctrl + J om de selectie op een nieuwe laag te kopiëren; Sleep bekomen "laag2" dan bovenaan in het lagen palet; Op die "laag2" terug Ctrl + klik; ga dan naar Filter  $\rightarrow$  Vervorm  $\rightarrow$  Bol : 100%; Normaal

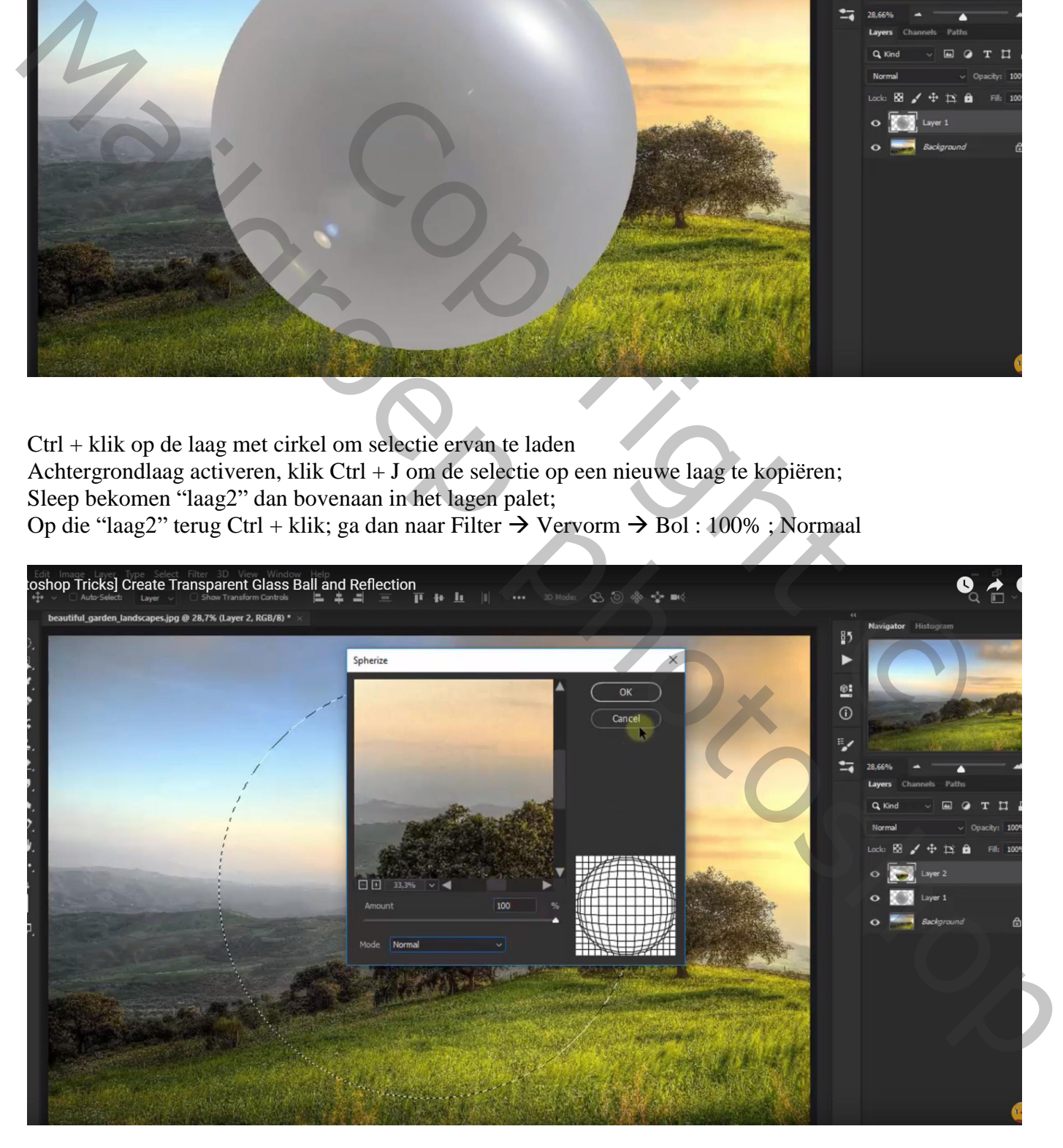

Deselecteren (Ctrl + D); zet voor die "laag2" de laagmodus op Bedekken en de laagdekking op 88%

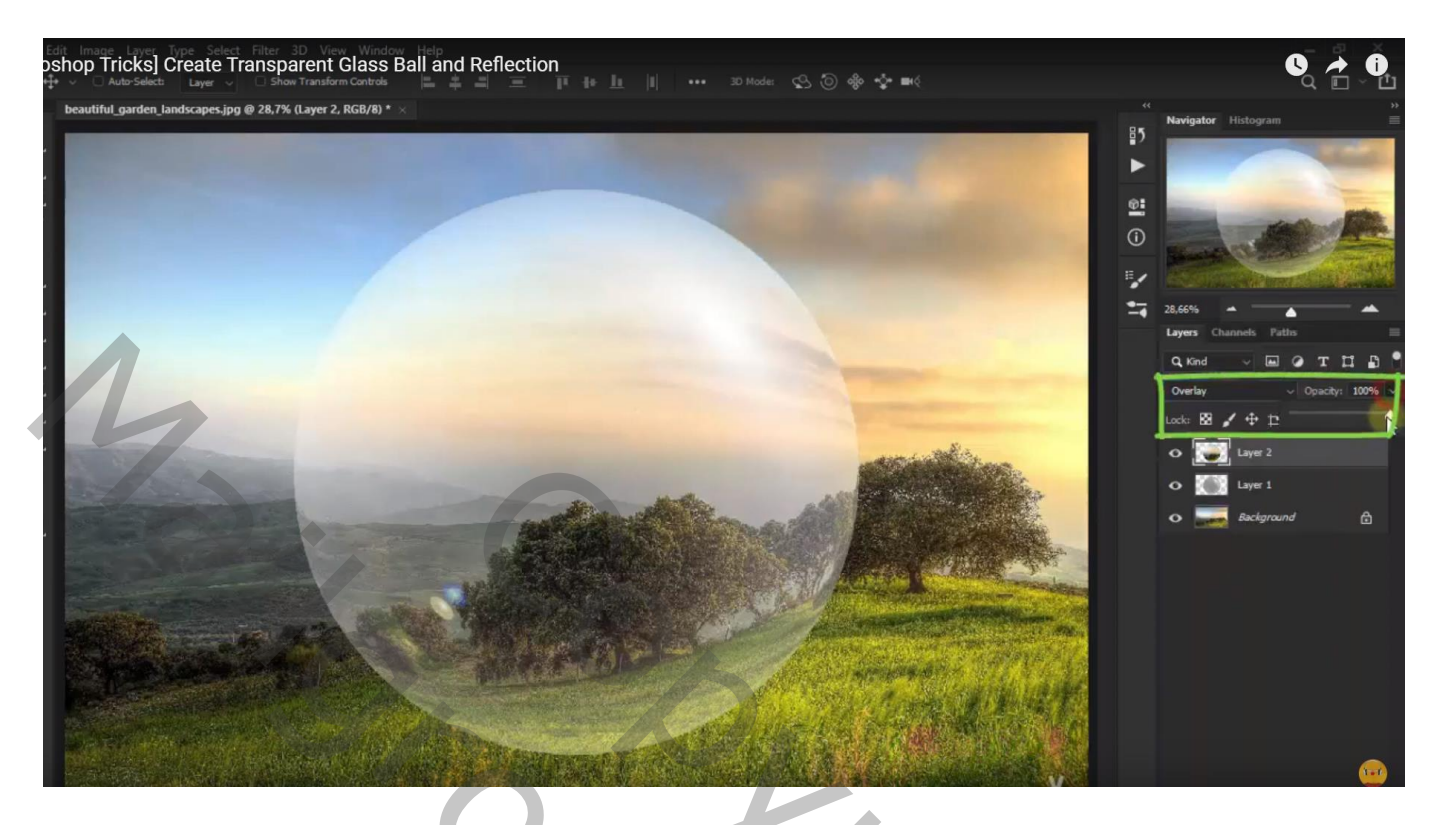

De grijze "laag1" dupliceren (Ctrl + J) en die kopie laag bovenaan in het lagen palet slepen Voor "laag1 kopie" : Laagmodus = Zwak licht; laagdekking = 50%

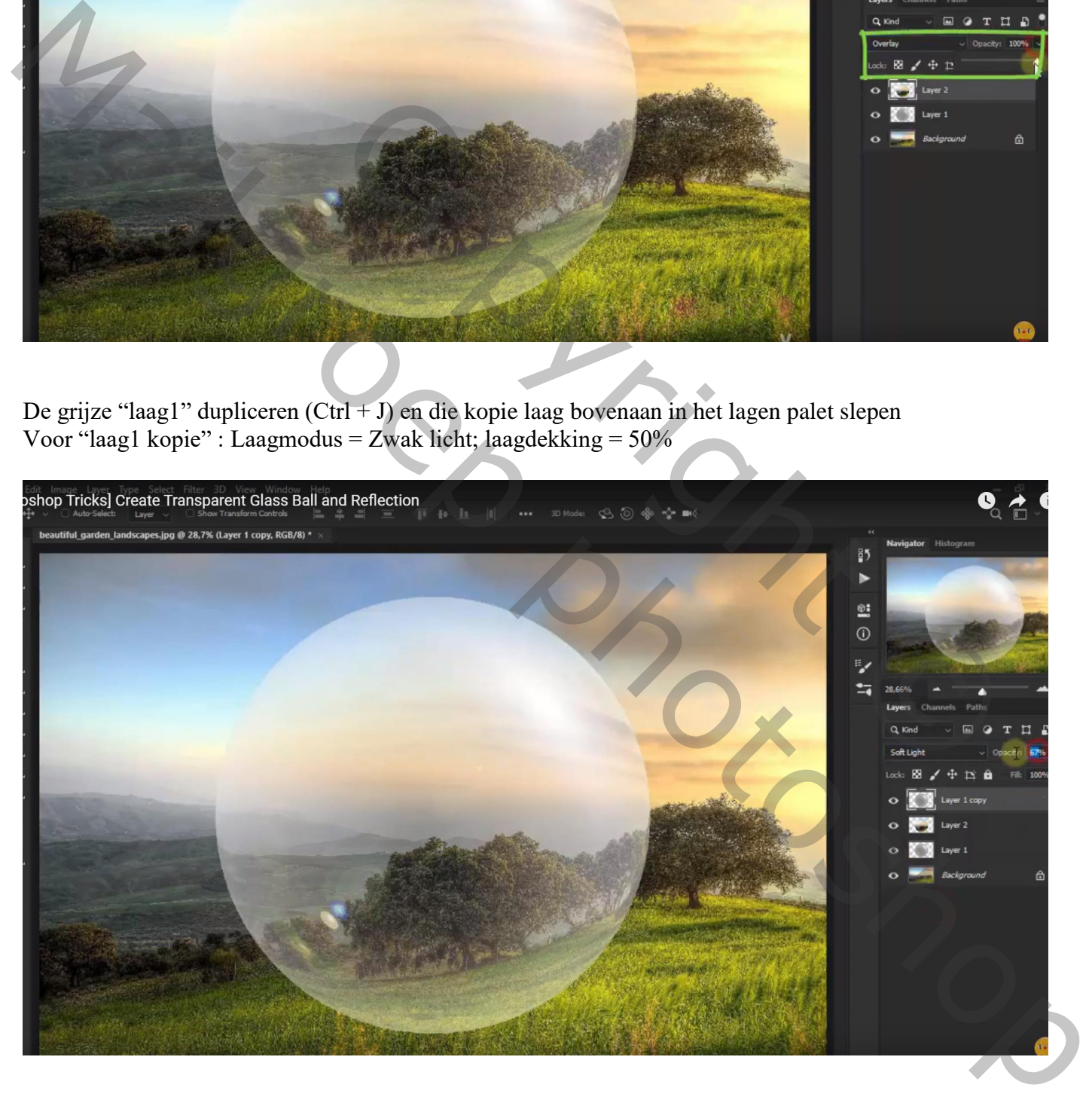

De drie lagen met bal selecteren  $\rightarrow$  Groeperen (Ctrl + G); noem de groep "glas bal" Geef de groep 'Slagschaduw'; Vermenigvuldigen; 23%; 90° ; 178px ; 0 % ; 155 px

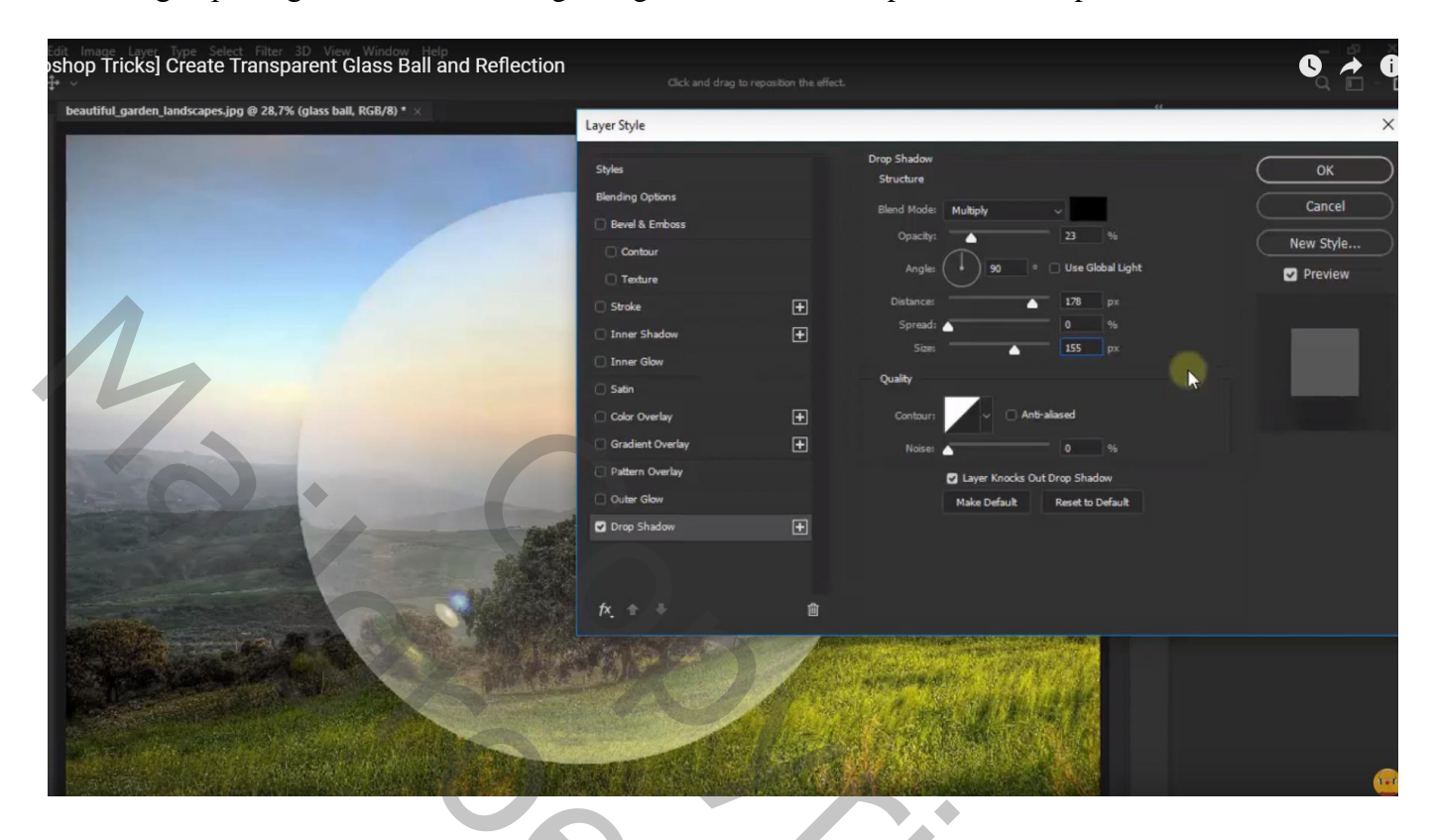

Bovenste laag, Aanpassingslaag 'Niveaus' : Schaduwen = 34 ; Uitknipmasker boven de groep

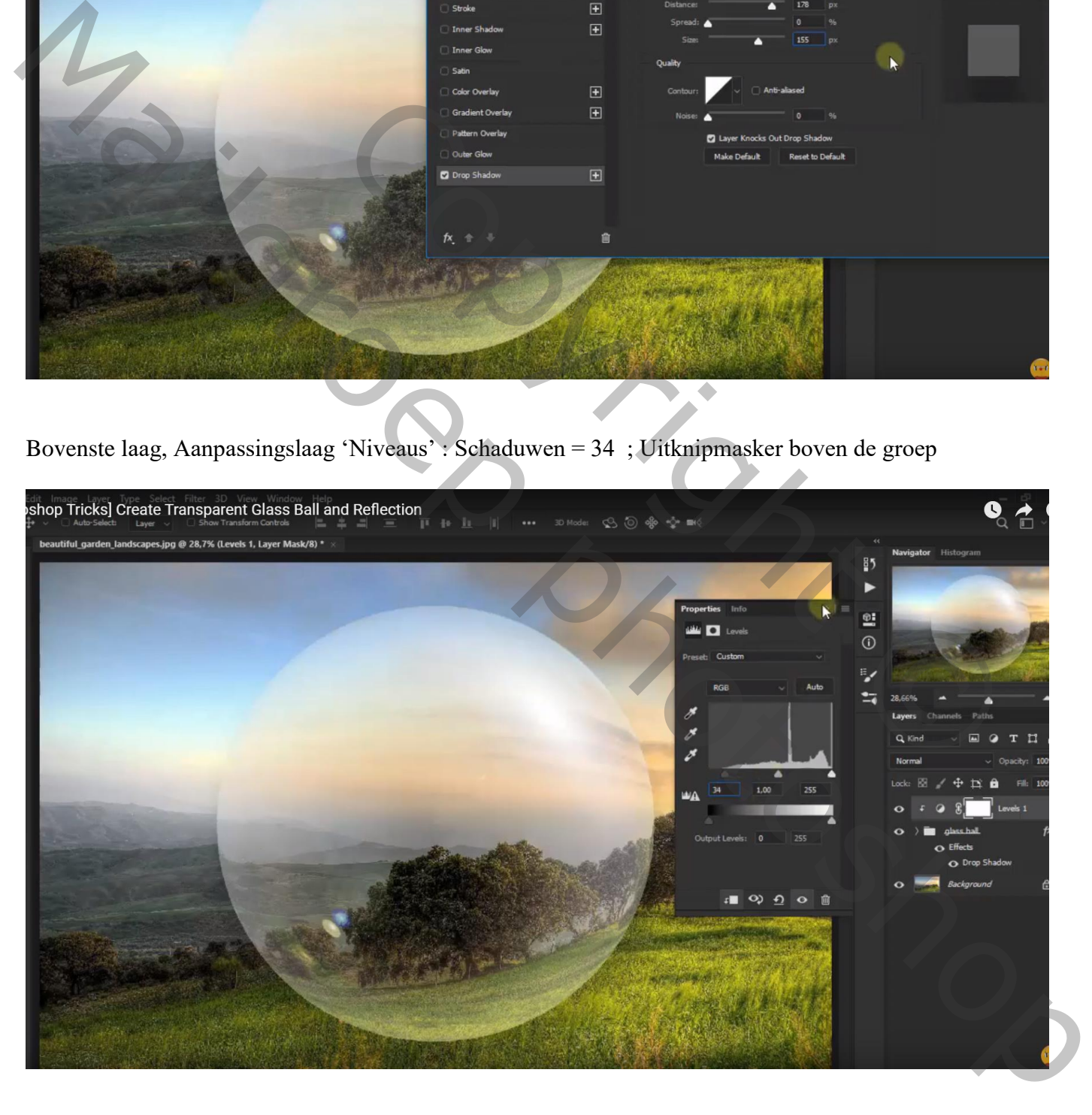

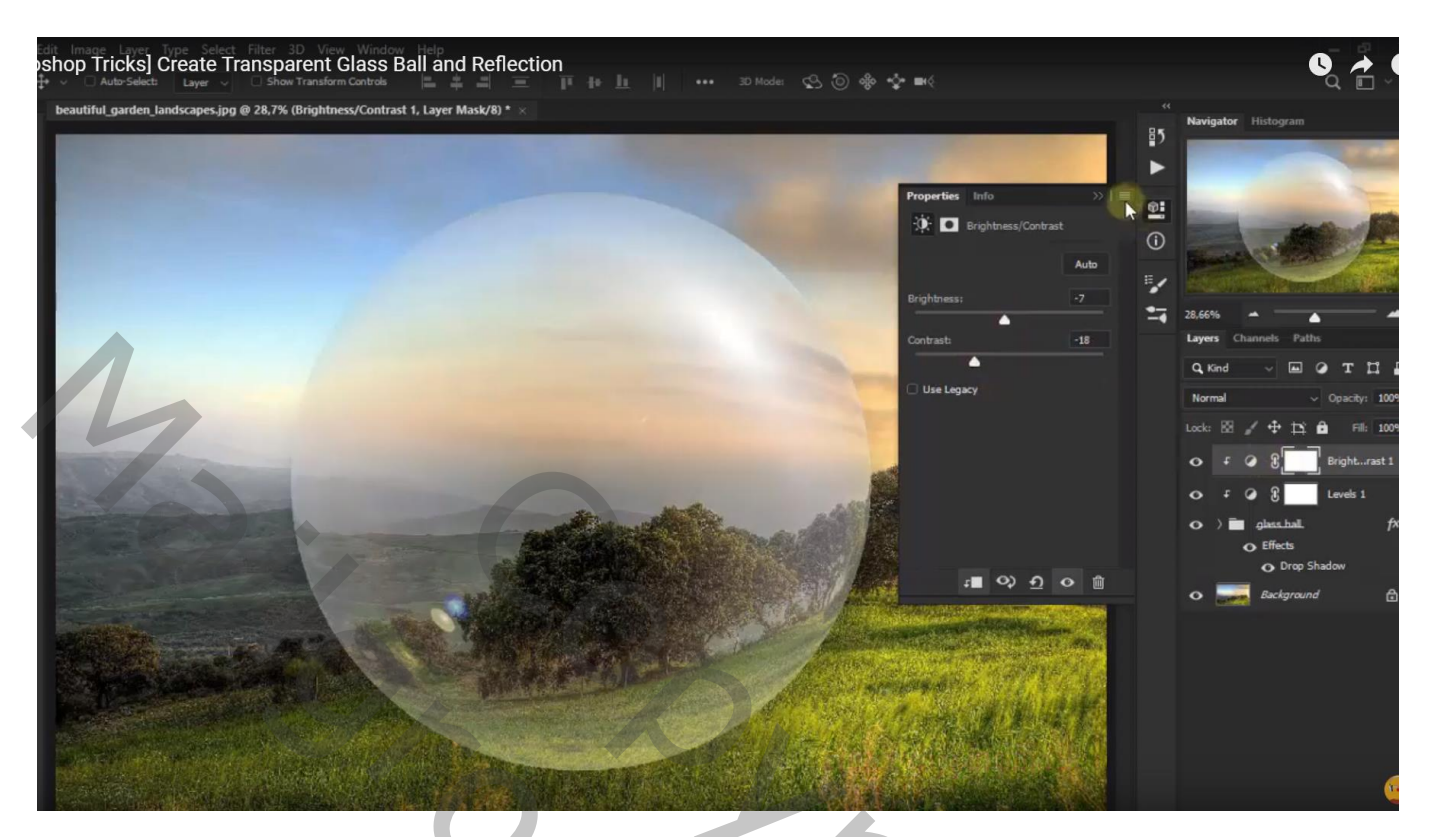

Dupliceer de achtergrond laag (Ctrl + J); de kopie laag omzetten in Slim Object Filter  $\rightarrow$  Vervagen  $\rightarrow$  Gaussiaans Vervagen met 20,8 px

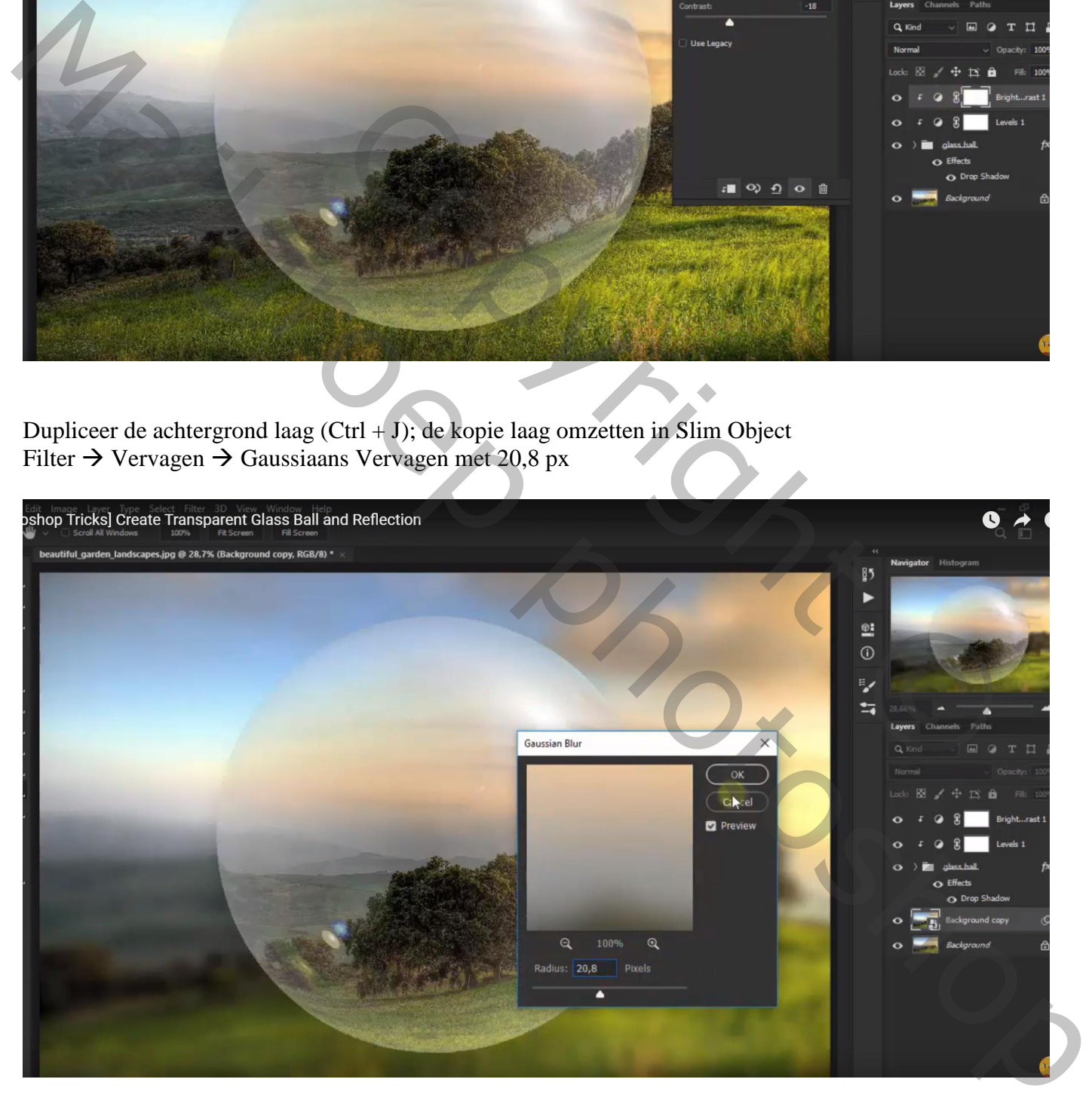

Voeg aan dit Slim Object een laagmasker toe; zacht zwart penseel, 250 px, dekking = 20% Schilder op het laagmasker onderaan de afbeelding

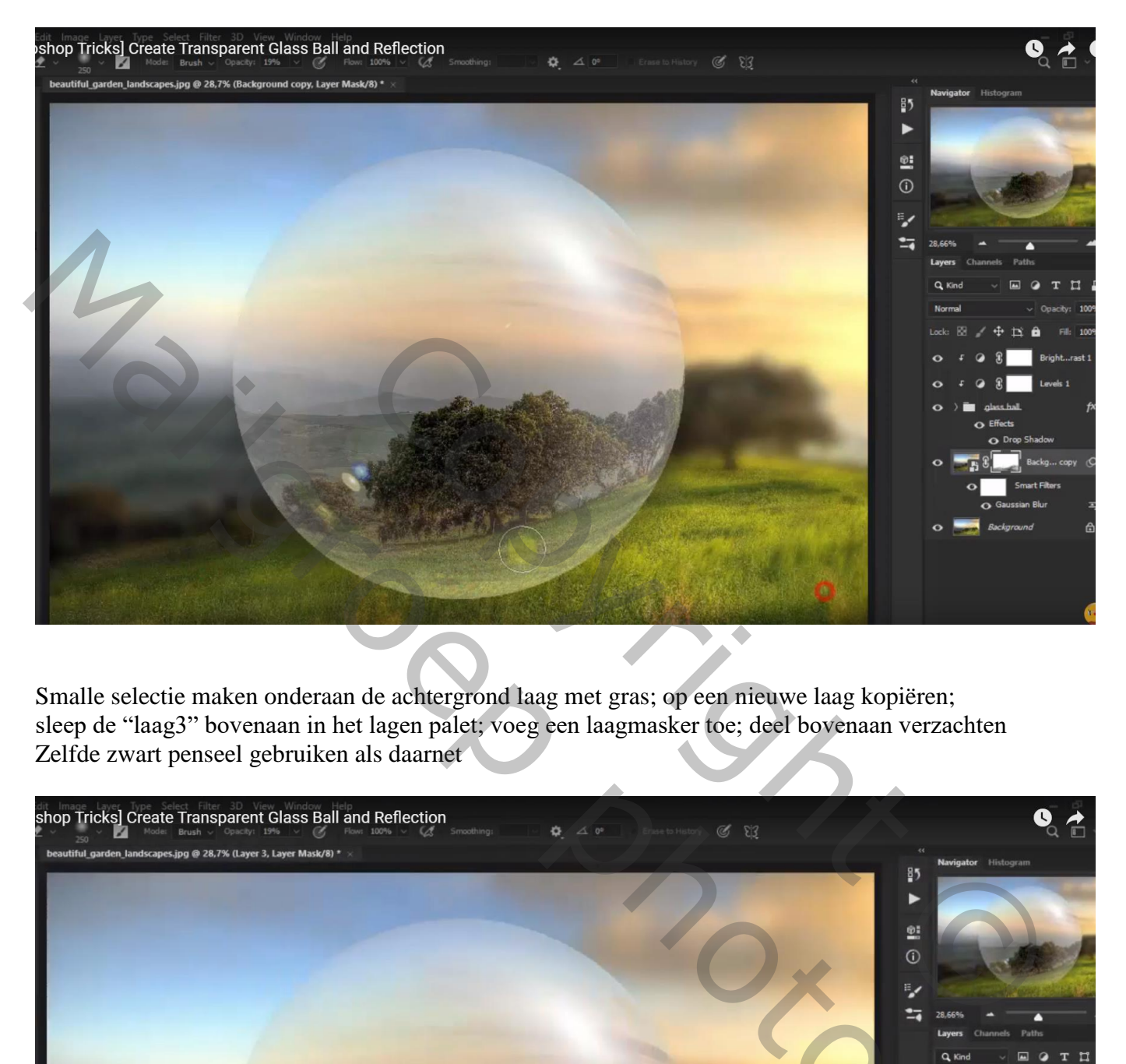

Smalle selectie maken onderaan de achtergrond laag met gras; op een nieuwe laag kopiëren; sleep de "laag3" bovenaan in het lagen palet; voeg een laagmasker toe; deel bovenaan verzachten Zelfde zwart penseel gebruiken als daarnet

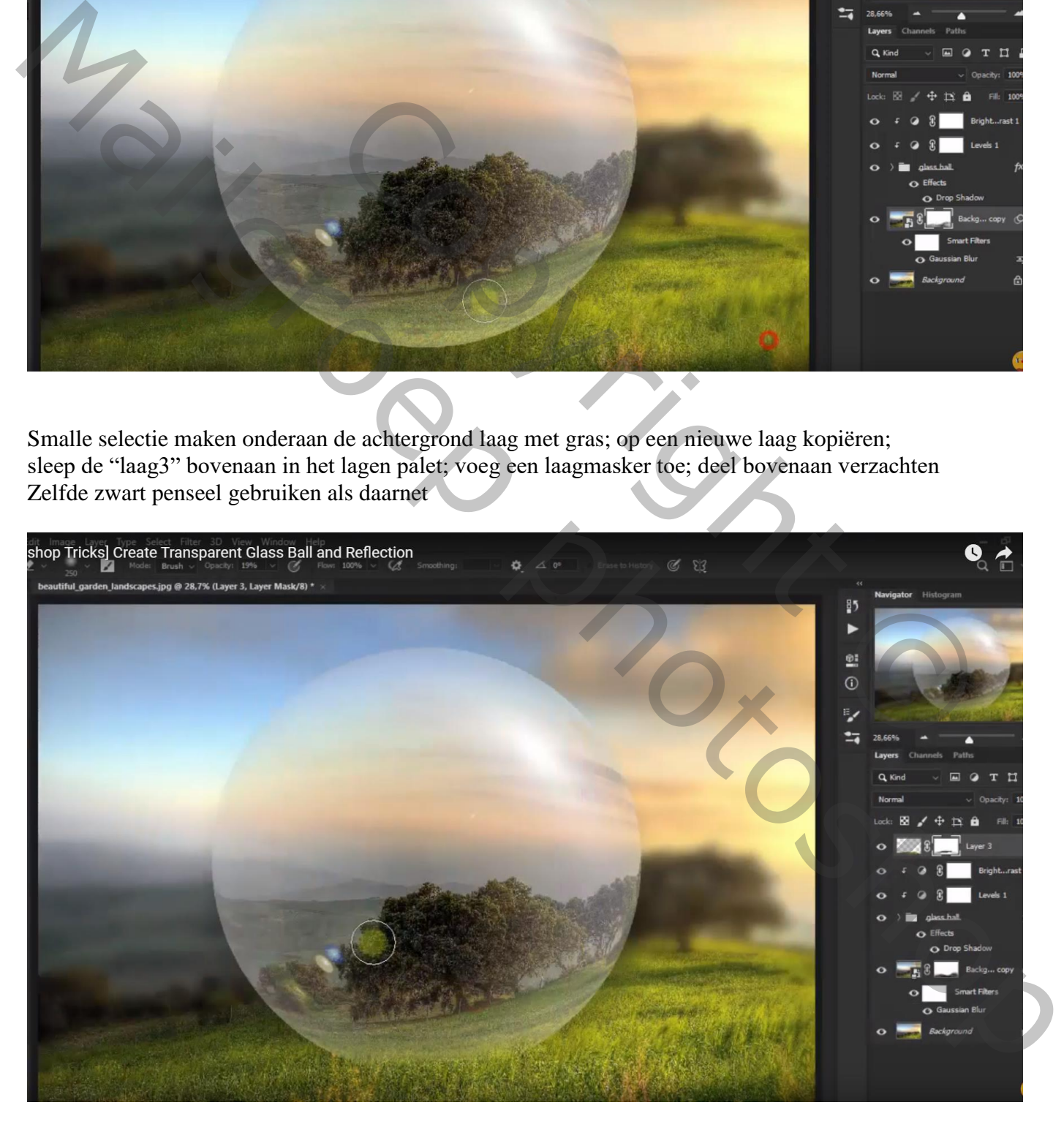

Nieuwe bovenste "laag4" toevoegen; Kleine ovalen zwarte vorm tekenen; transformeren onder de bal

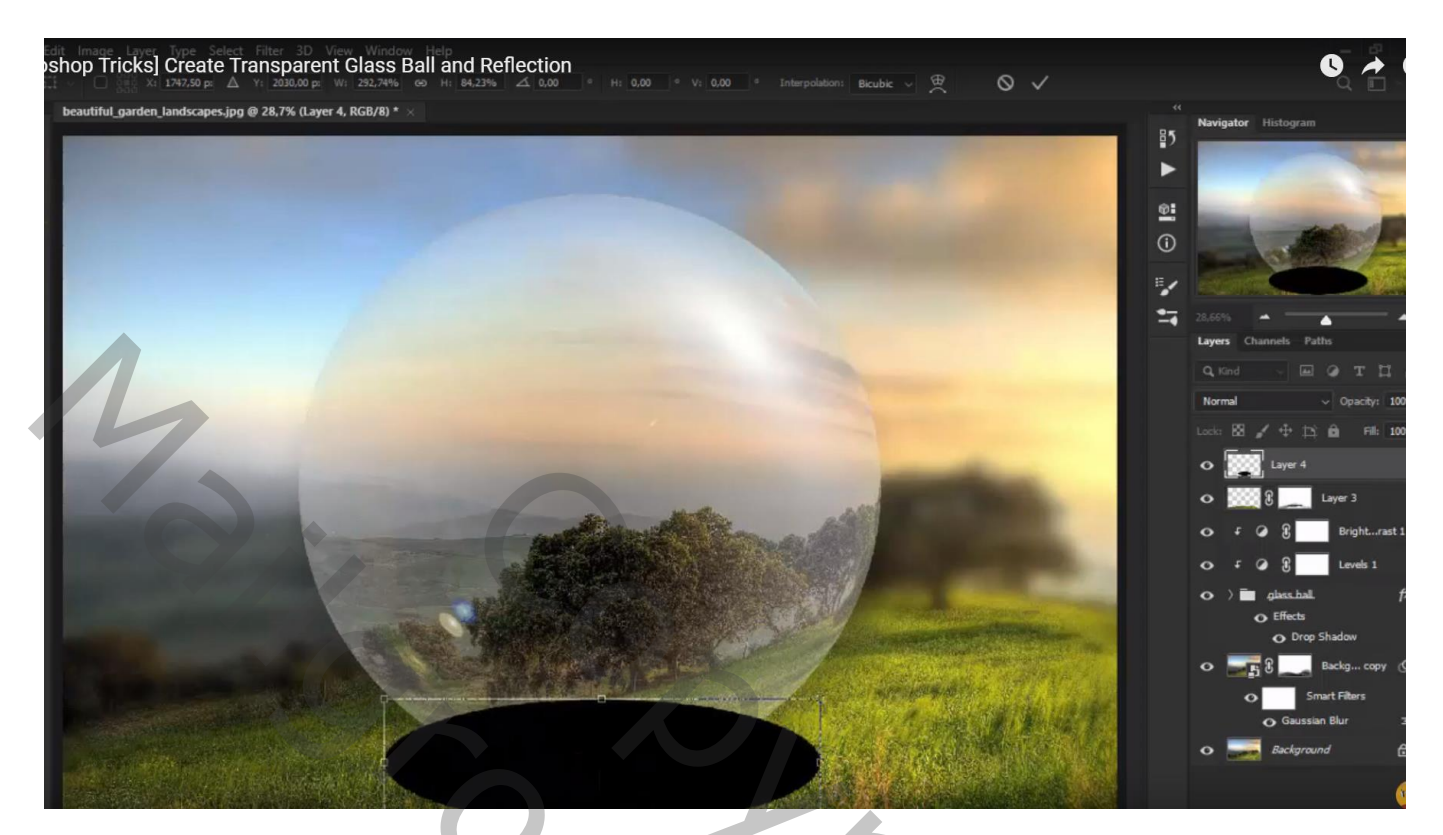

Filter  $\rightarrow$  Vervagen  $\rightarrow$  Gaussiaans vervagen met 135,9 px ; de laag nog wat uitrekken Laagmodus = Bedekken; laagdekking =  $60\%$ 

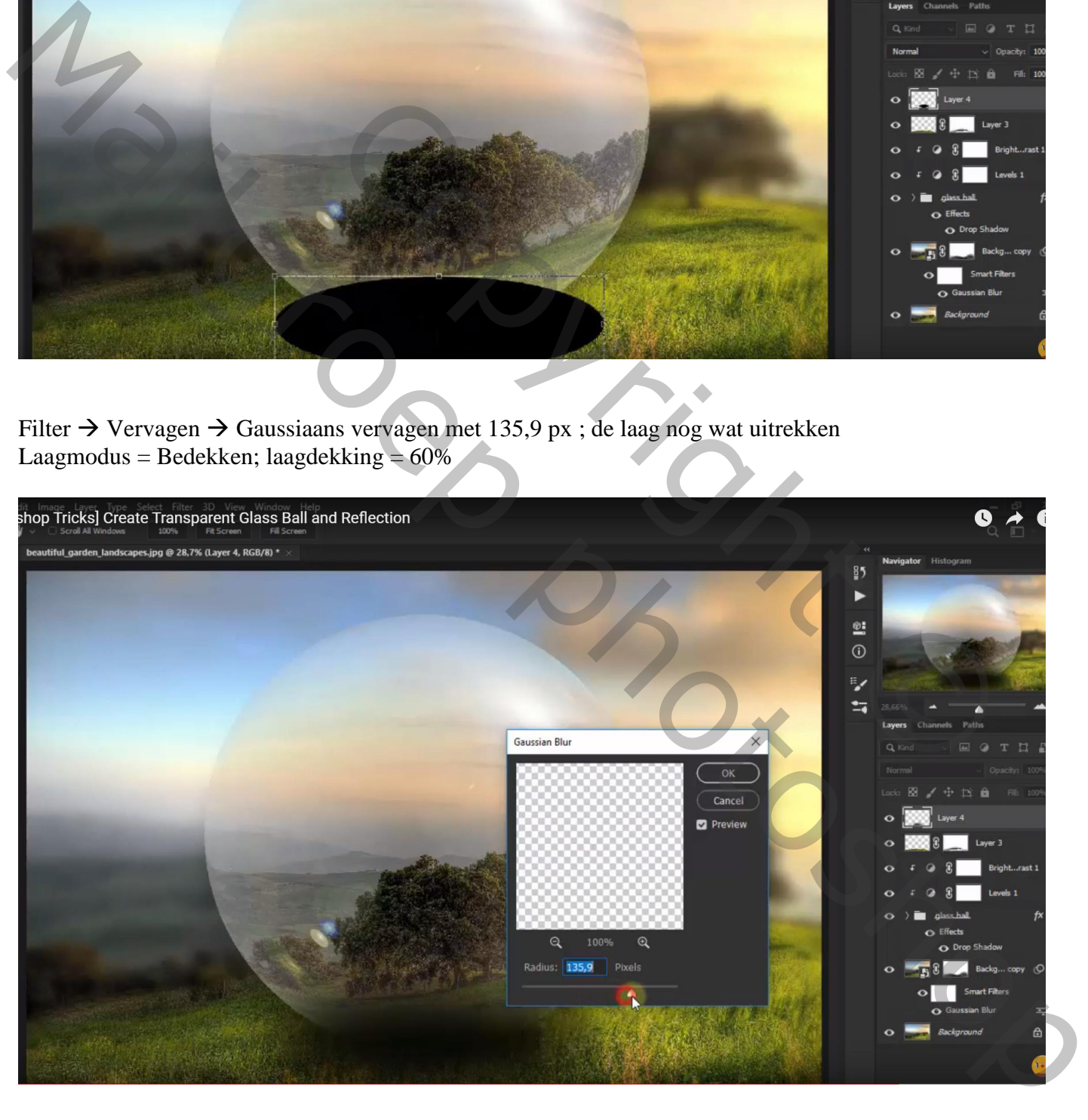

Aanpassingslaag 'Helderheid/Contrast' : -34 ; 58 ; geen Uitknipmasker Modus voor die Aanpassingslaag = Donkerder ; dekking = 38%

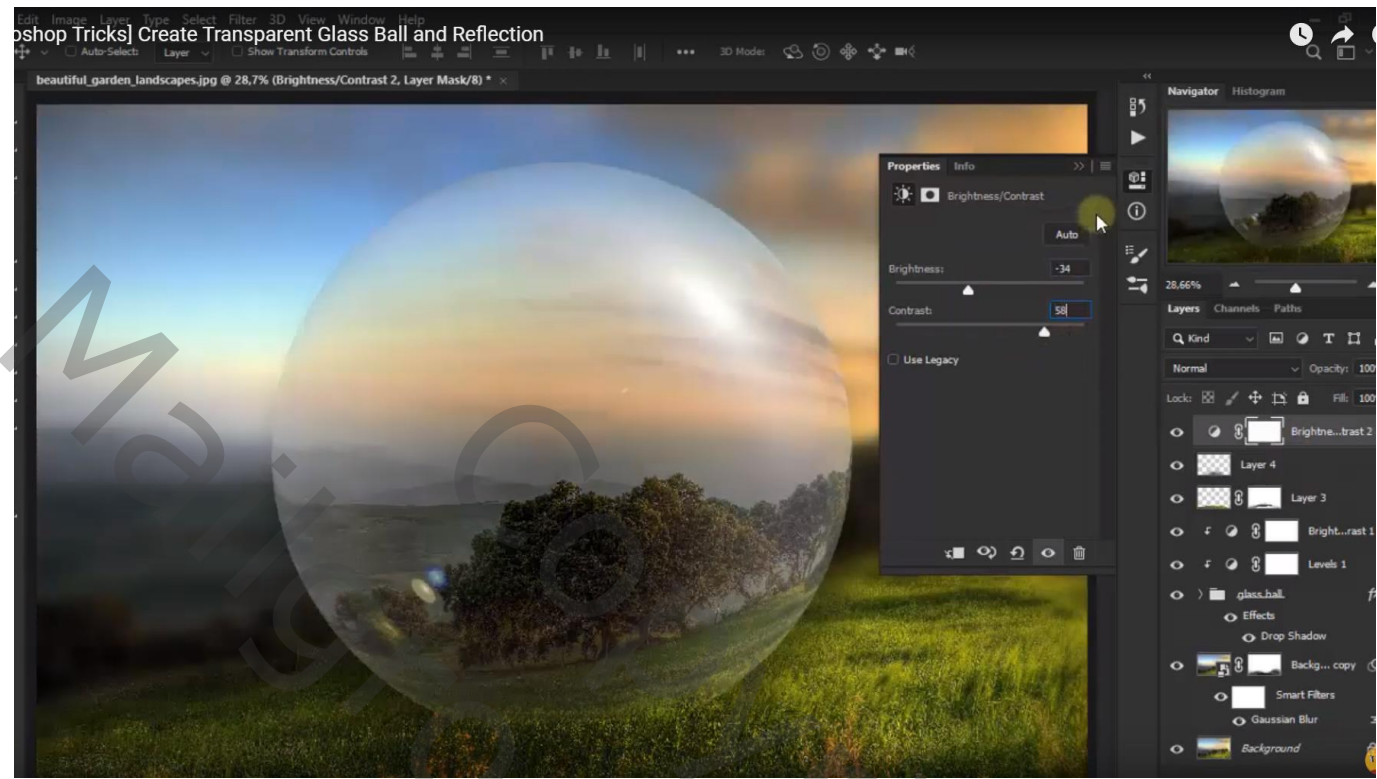

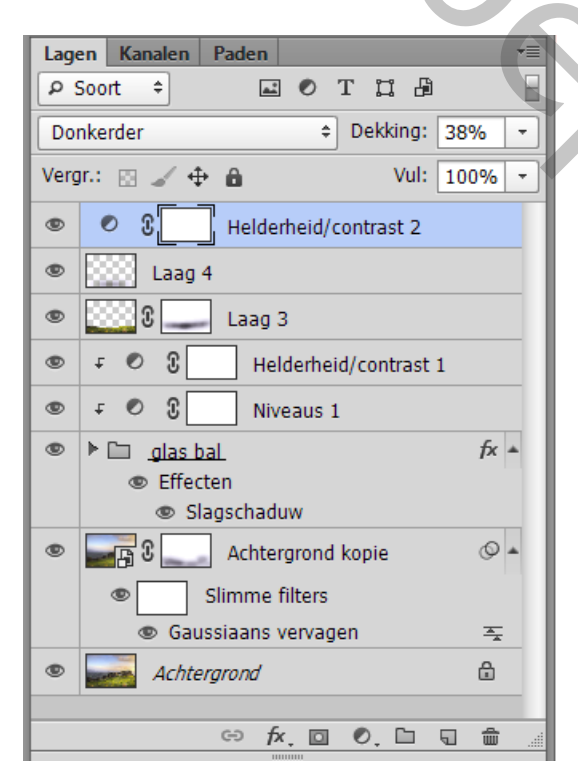

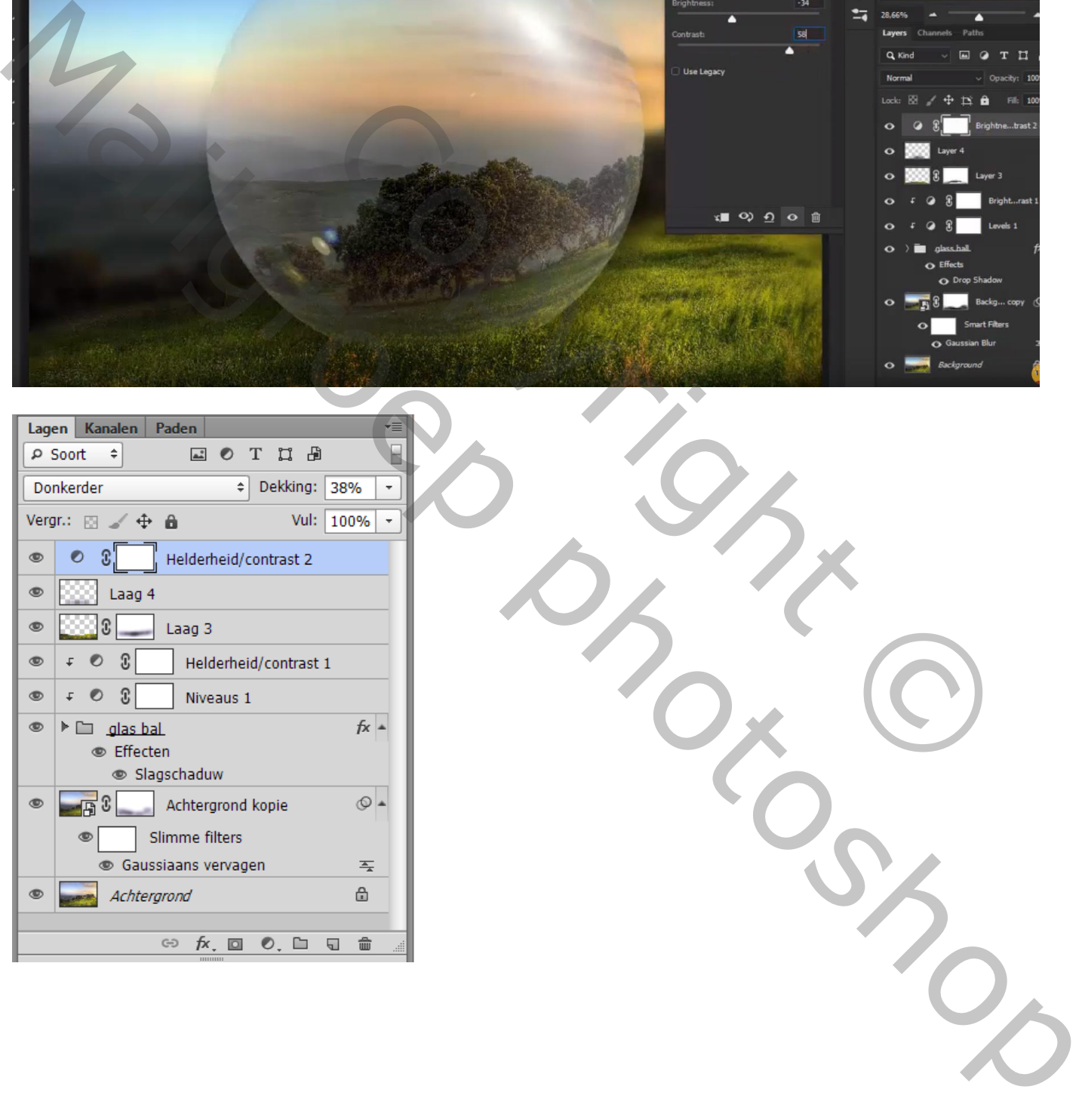